# 第8章 図形を入れた文書を作る

## さまざまな図形が作成できる

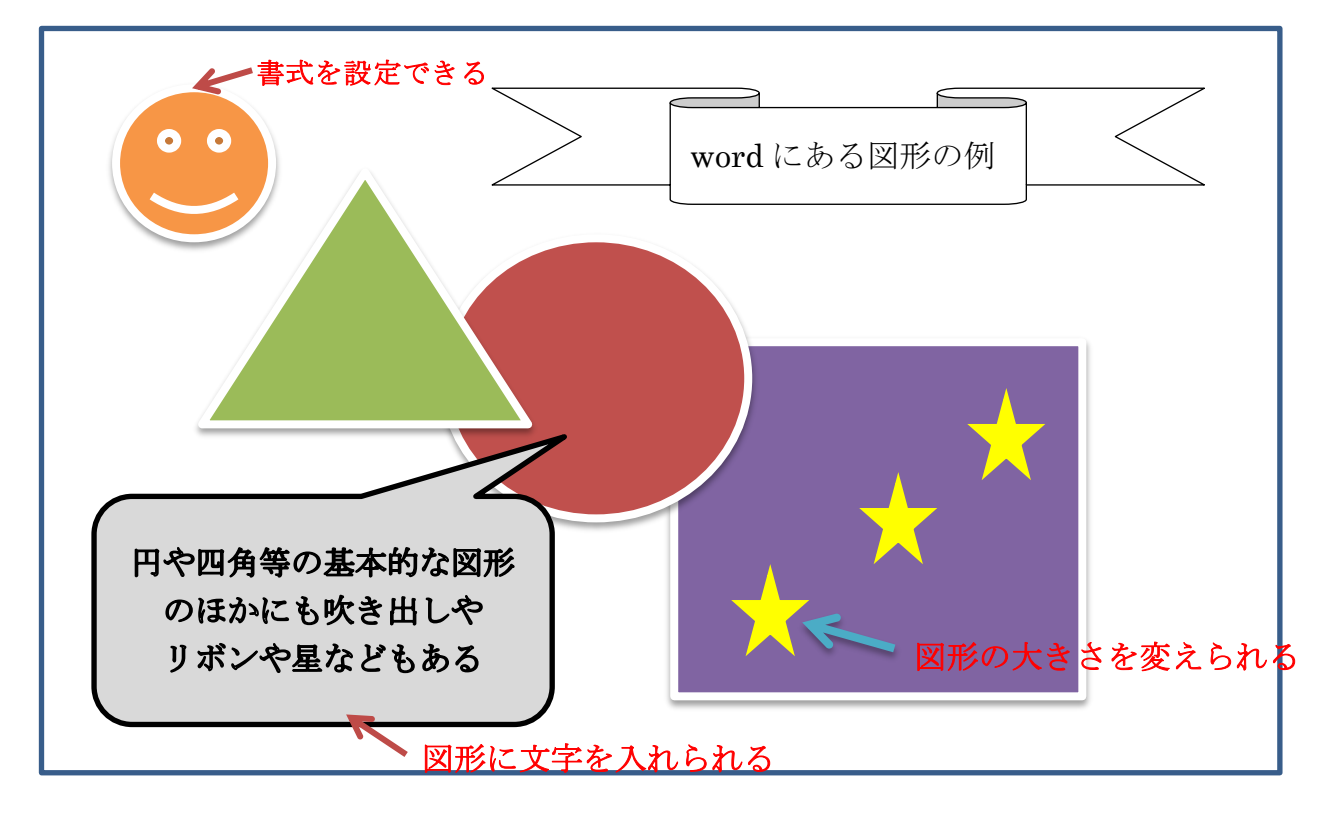

## パンフレットのような文書が作れる

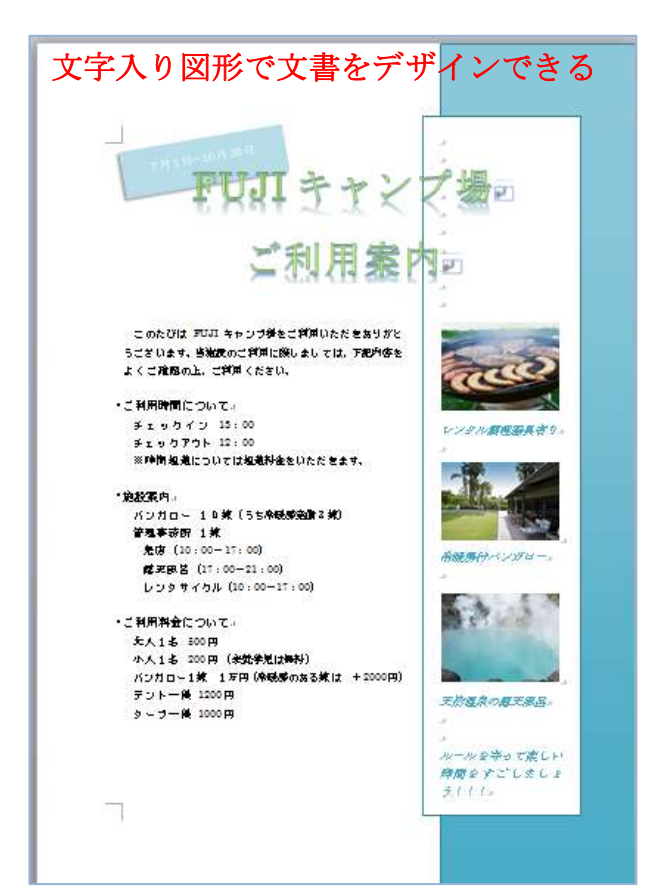

地図を作成できる

#### 絵を描くこともできる

### 1. 図形を描く

- ▶ 直線を引く 「挿入」タブ →「図形」ボタン → 「直線」→ ドラッグする ▶ 円を描く
	- 「挿入」タブ →「図形」ボタン → 「円/楕円」→ ドラッグする

#### 2. 図形の移動、削除をする

▶ 図形を移動する

図形をクリックして選択する

マウスポインターの上下左右が矢印の形になるので、そのままドラッグする

▶ 図形を削除する 図形をクリックして選択する → Delete | キーを押す

#### 3. 図形の拡大、回転する

- ▶ 図形を拡大する
	- ① 図形をクリックして選択する
	- ② 図形の隅にマウスポインターを移動して、両端が矢印の形になる位置に合わせる
	- ③ そのまま右下にドラッグしていく
- > 図形を回転する
	- ① 図形をクリックして選択する
	- ② マウスポインターが矢印の形になった位置でクリック
	- ③ 右下にドラッグしていく

#### 4. 線の太さや色を変更する

- ▶ 線の太さを変える 図形を選択する 「描画ツール」→「書式」タブ →「図形の枠線」ボタン 「太さ」→ 変更する太さを選ぶ
- ▶ 線の色を変える 図形を選択する 「図形の枠線」ボタン → 色を選択する

#### 5. グラデーションや格子柄にする

▶ グラデーションを設定する 図形を選択する 「描画ツール」→「書式」→「図形の塗りつぶし」 「グラデーション」→ 使用するグラデーションを選ぶ

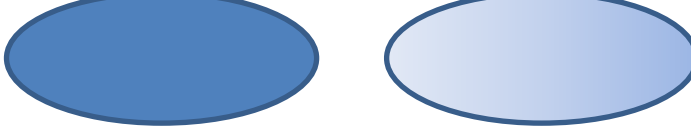

▶ 格子柄を設定する 図形を選択する

「ダイアログボックス起動ツール」

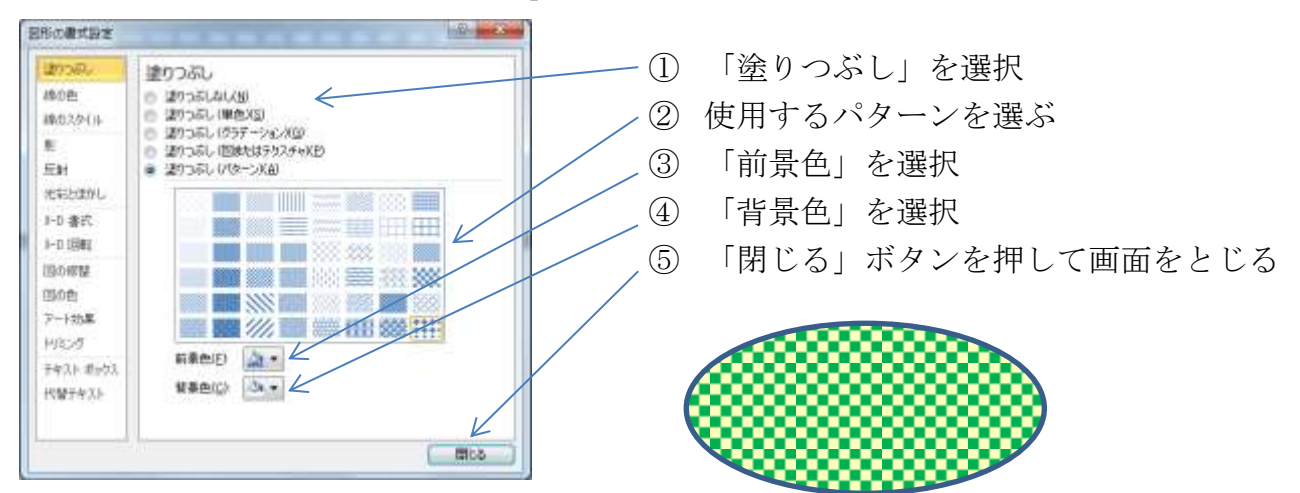

## 6. 図形を 3D にする

- **> 図形に 3D 効果を適用する** 図形を選択する 「描画ツール」→「書式」→「図形の効果」 「3D 回転」を選択 → 適用する効果を選ぶ
- > 奥行きを出す

「図形の効果」ボタンをクリックして

「標準スタイル」→「3D オプション」→「奥行き」入力欄に数値を入力 (30pt) → 閉じる

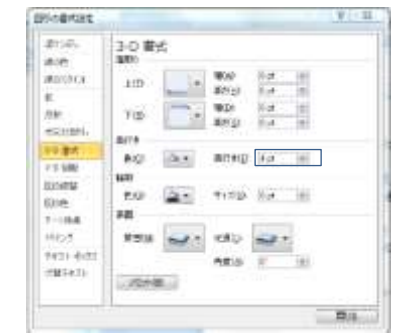

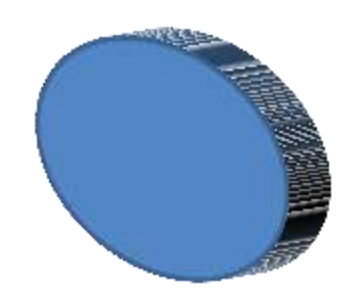

## 7. 図形を組み合わせる

▶ 円を作ってコピーする

- ① 「挿入」→「図形」→「基本図形」→「円/楕円」
- ② Shift キーを押しながら正円を描く
- ③ 描いた円をクリック
- ④ Ctrl キーを押しながら右にずらしてコピーする
- ⑤ コピーを 2 回して、同じ円を 3 つにする
- ⑥ 「書式」→「図形の塗りつぶし」でそれぞれ青・黄・赤を設定
- ⑦ 「図形の枠線」→「線なし」を選択する

- ▶ 図形を描いて背面へ移動する
	- 「挿入」→「図形」→「角丸四角形」
	- 並んだ円を囲むようにしてドラッグ
	- 「背面へ移動」ボタンを 1 回クリック
	- 「背面へ移動」ボタンを、残りの円の数だけ押す
	- 円の後ろに配置されたら、「図形の塗りつぶし」をなしにする
	- 「図形の枠線を」黒にする

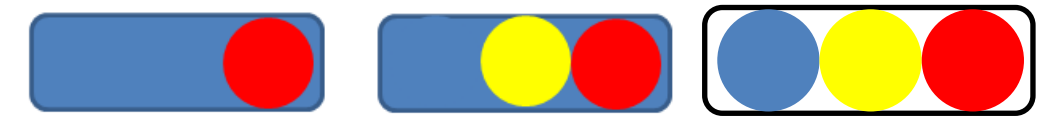

- ▶ 図形を「グループ化」して縮小する
	- Ctrl キーを押しながら図形をクリック
	- 「描画ツール」→「書式」→「グループ化」
	- 右側のハンドルにマウスポインターを合わせる
	- 左上に向かってドラッグする

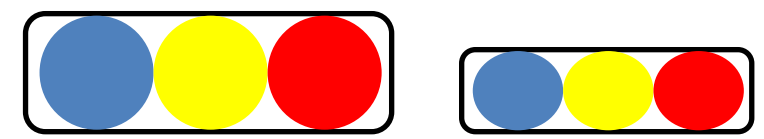

## 8. 文字入力用の図形を使う

- デザインされたテキストボックスを使う 「挿入」→「テキストボックス」ボタン → デザインを選ぶ
- ▶ テキストボックスに図を挿入する
	- テキストボックスを選択
	- 「挿入」→「クリップアート」
	- クリップアート画面が開く
	- 「検索」欄にキーワドを入力 → 「検索」
	- 挿入する図の「▼」をクリック →「挿入」
	- 図をクリックして選択
	- ドラッグして大きさを調整
	- 図形の右下でクリックして Enter キーを押して改行する
	- 文字を入力する

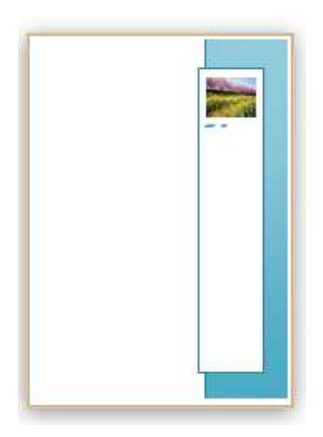

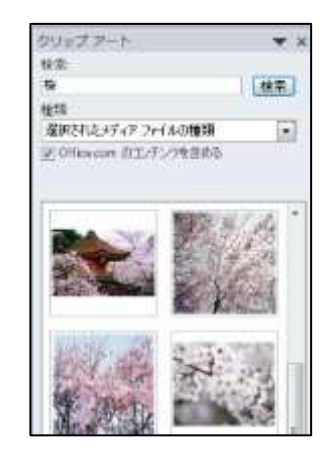

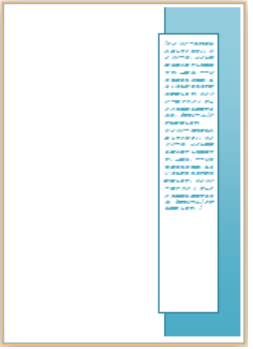

- 
- 「図形」ボタンからテキストボックスを挿入する
	- ① 「挿入」→「図形」→「テキストボックス」を選択する
	- ② 右下へドラッグする → 文字を入力する
- ▶ テキストボックスの色や配置を変更する
	- ① 色や影などを設定する → 「文字の配置」
	- ② 「上下中央」を選択して図形の中央に文字を配置する
	- ③ 回転や拡大/縮小して配置する

#### 9. 図形に文字を入れる

- ▶ 図形に文字を追加する
	- ① 図形の上で右クリック → 一覧から「テキストの追加
	- ② 文字を入力 →文字をドラッグして選択
	- ③ 「ホーム」タブ → 文字の種類やサイズを設定
- ▶ テキストボックスと組み合わせる
	- ① 「挿入」→「図形」→「テキストボックス」
	- ② 図形の上でドラッグ → 文字を入力
	- ③ 文字をドラッグして選択
	- ④ 「文字の塗りつぶし」の「▼」→文字色を設定
	- ⑤ 「図形の塗りつぶし」→「塗りつぶしなし」
	- ⑥ 「図形の枠線」→「線なし」

#### 10.「描画キャンパス」を利用する

- > 描画キャンバスを挿入する 「挿入」→「図形」→「新しい描画キャンバス」
- ▶ 描画キャンバスに色を付ける 描画キャンバスを選択

「書式」→「図形の塗りつぶし」→「枠線の塗りつぶし」

#### 11.「グリッド線」を表示する

- ▶ グリット線を表示する
	- 描画キャンバスを挿入 →「書式」→「配置」
	- 「グリッドの設定」

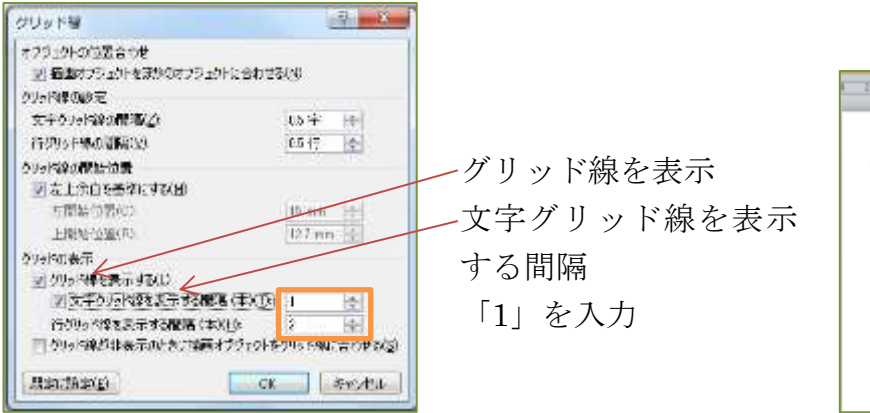

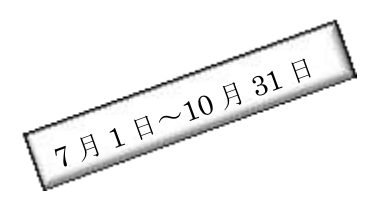

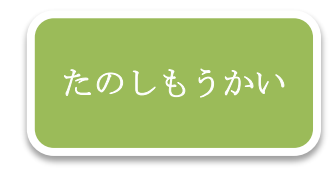

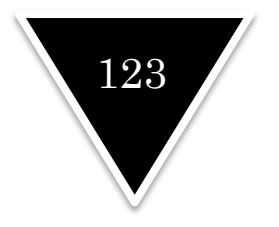

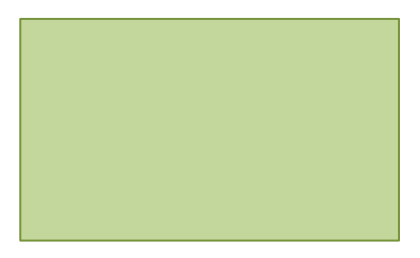

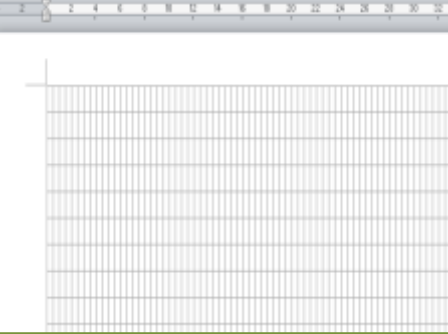

▶ グリッド線を非表示にする 描画ツールの「書式」→「配置」→「グリッド線の表示」

#### 12.「描画キャンパス」に図形を配置する

- 描画キャンバスを挿入する
- グリッド線を表示する
- 「書式」タブ→「図形の挿入」→「正方形/長方形」
- 縦のグリッド線に合わせて線をドラッグする
- 「図形の塗りつぶし」を押して色を選択
- 「図形の枠線」→「線なし」
- 同様にして同じ太さの線を作成していく
- 線の上の緑の○をクリック
- ドラッグして回転させて位置を調整する

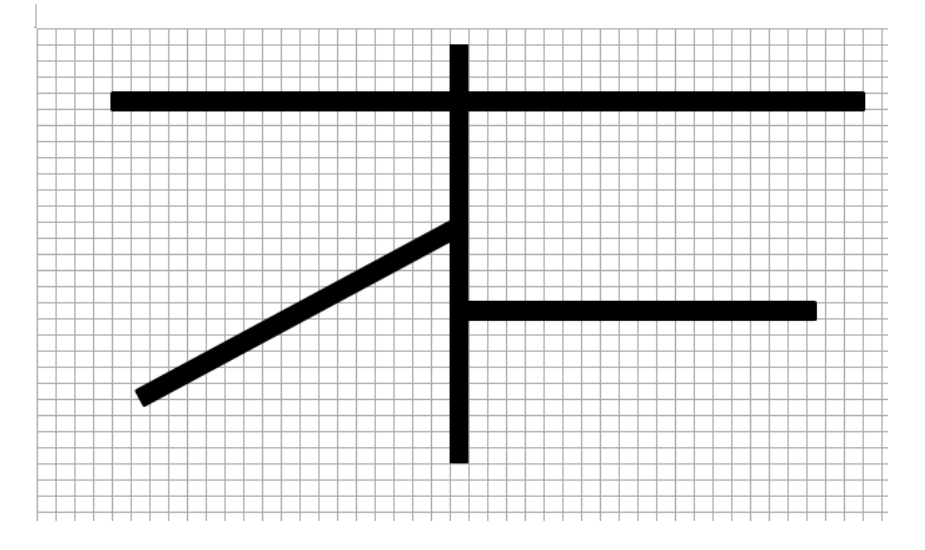